## **ELECTRONIC SIGNATURE INSTRUCTIONS**

## **WATCH A SHORT 2 MINUTE INSTUCTIONAL VIDEO OR FOLOW THE INSTRUCTIONS BELOW:**

- **VIDEO: https://proconnect.wistia.com/medias/agm646b2du**
- **WRITTEN INSTUCTIONS ARE BELOW**
- **See Page 7 to learn how to "Save" a copy of your 2022 Tax Return, signed 8879 and Invoice after signing via DocuSign.**
	- o **Note: A copy of your 2022 Tax Return, signed 8879 and Invoice will be available on the Client Document Portal within 3 business days of signing.**
- **1. ALL 8879 ELECTRONIC SIGNATURES ARE SIGNED VIA DOCUSIGN**
- **2. YOU WILL RECEVE AN EMAIL FROM LEXINGTON FINANCIAL/DOCUSIGN.**
	- **Joint Returns:** both Spouses must sign the electronic authorization (8879) Form.
		- o **2 email** addresses on file (one for each Spouse). An email, requesting E-Signature, will be sent to each Spouses personal email address on file.
	- Individual
	- **1 Email** address on file. 2 emails, requesting E-Signatures for each Spouse, will be sent to the 1 email address on file.
	- **Both Spouses need to E-sign the 8879 via DocuSign for it to be sent back to Lexington Financial.**

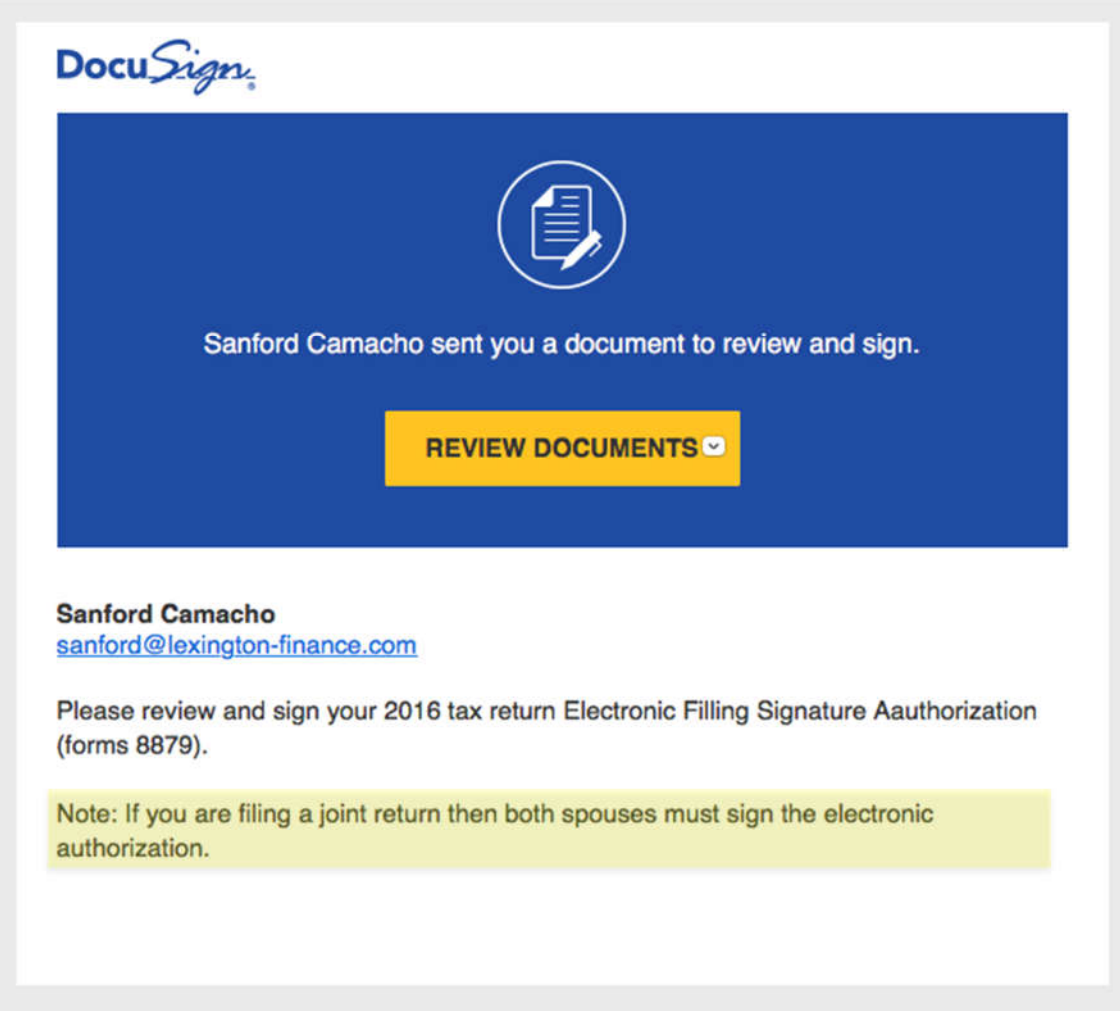

## **2. CLICK ON** *"REVIEW DOCUMENTS"***. YOU WILL BE REDIRETED TO A NEW PAGE.**

### **4. YOU WILL BE PROMPTED TO ENTER YOU PERSONAL IDENTIFYING INFORMATION.**

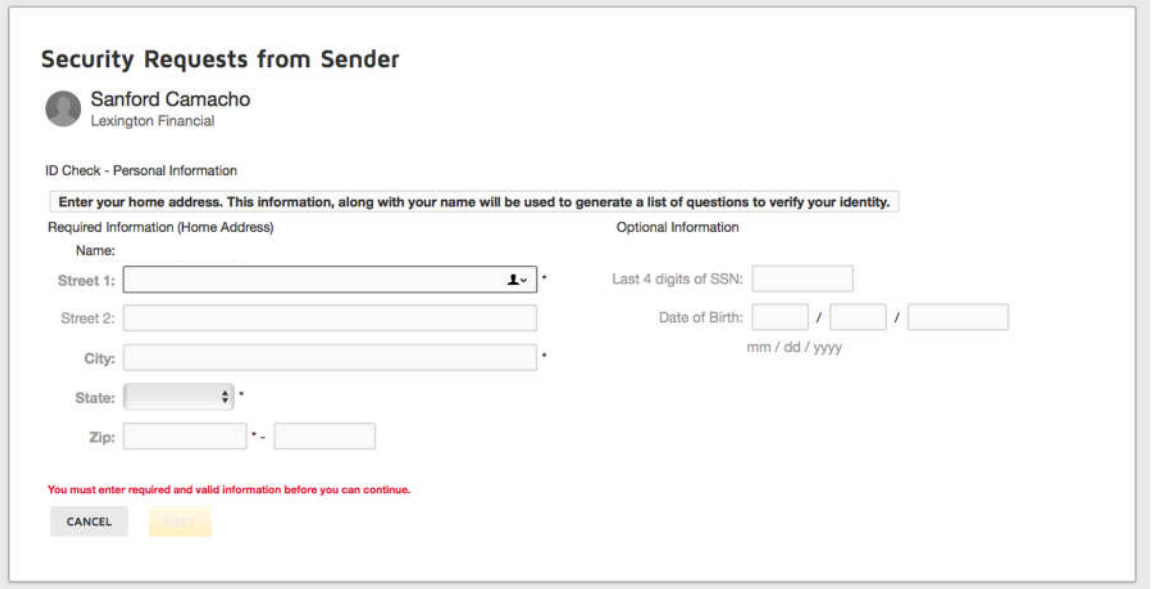

**1. FILL OUT THE FORM AND PRESS** *"NEXT".* **YOU WILL BE REDIRECTED TO NEW PAGE WHERE YOU WILL NEED TO ANSWER THREE SECURITY QUESTIONS THAT ARE GENERATED AT RANDOM FROM PUBLIC INFORMATION (I.E. DMV RECORDS).** 

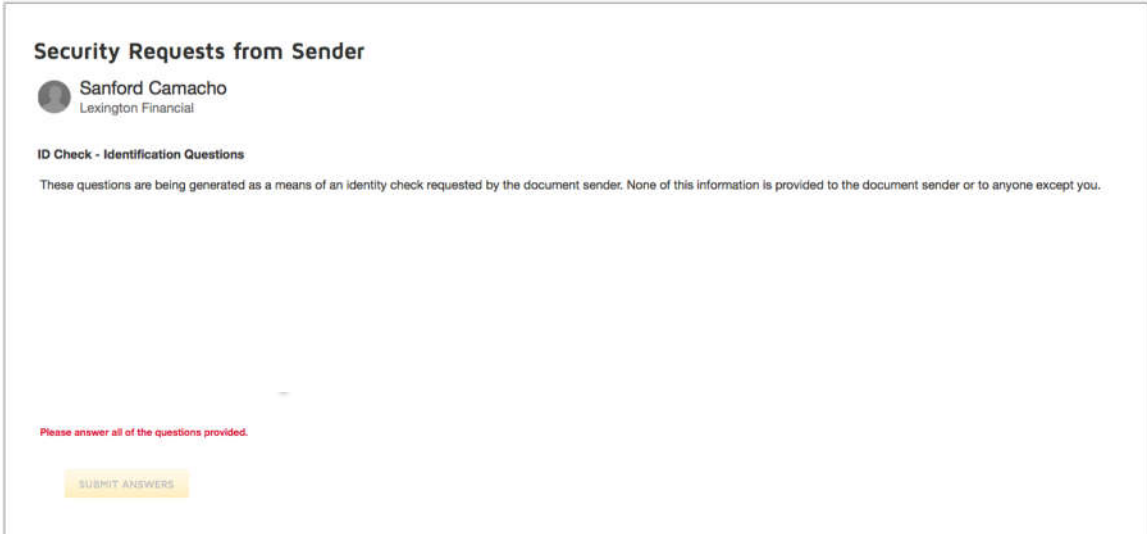

## **6. ANSWER THE THREE QUESTIONS AND THEN CLICK** *"SUBMIT ANSWERS"* **. YOU WILL BE REDIRECTED TO A NEW SCREEN**

**I. If you are unable to answer the security questions correctly you will be locked out. If this happens please call Lexington Financial and we will resend the Esignature.**

**7. CLICK THE BOX ON THE TOP LEFT INDICATING THAT YOU** *"AGREE TO USE ELECTRONIC RECORDS AND SIGNATURES"***. THEN PRESS** *"CONTINUE"***.**

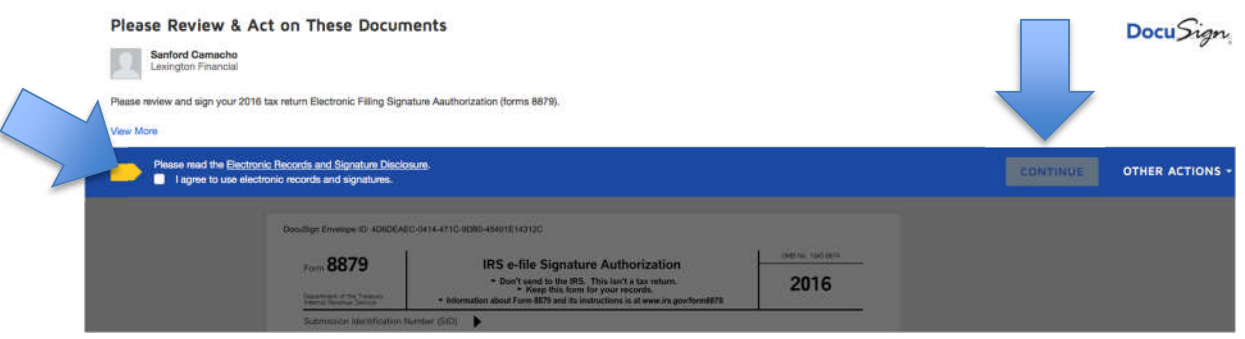

#### **8. THE SCREEN WILL BECOME UN GRAYED AND THE "START" BUTTON ON THE LEFT OF YOUR 8879 WILL APPEAR. PRESS THE** *"START"* **BUTTON.**

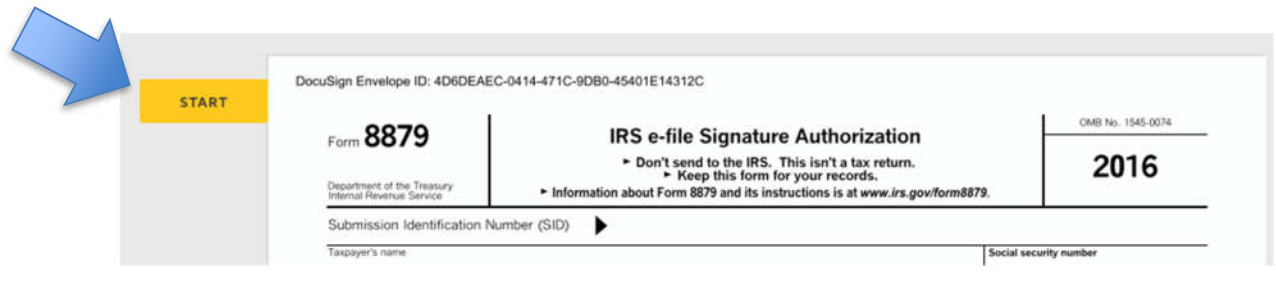

#### **9. A POP-UP SCREEN WILL APPEAR TO "ADOPT YOUR SIGNATURE". YOU CAN DO ONE OF THE THREE OPTIONS:**

- **1. SELECT STYLE**
- **2. DRAW**
- **3. "UPLOAD" A SIGNATURE YOU HAVE SAVED**

#### **10. ONCE YOU CHOOSE YOUR OPTION PRESS "ADOPT AND SIGN"**

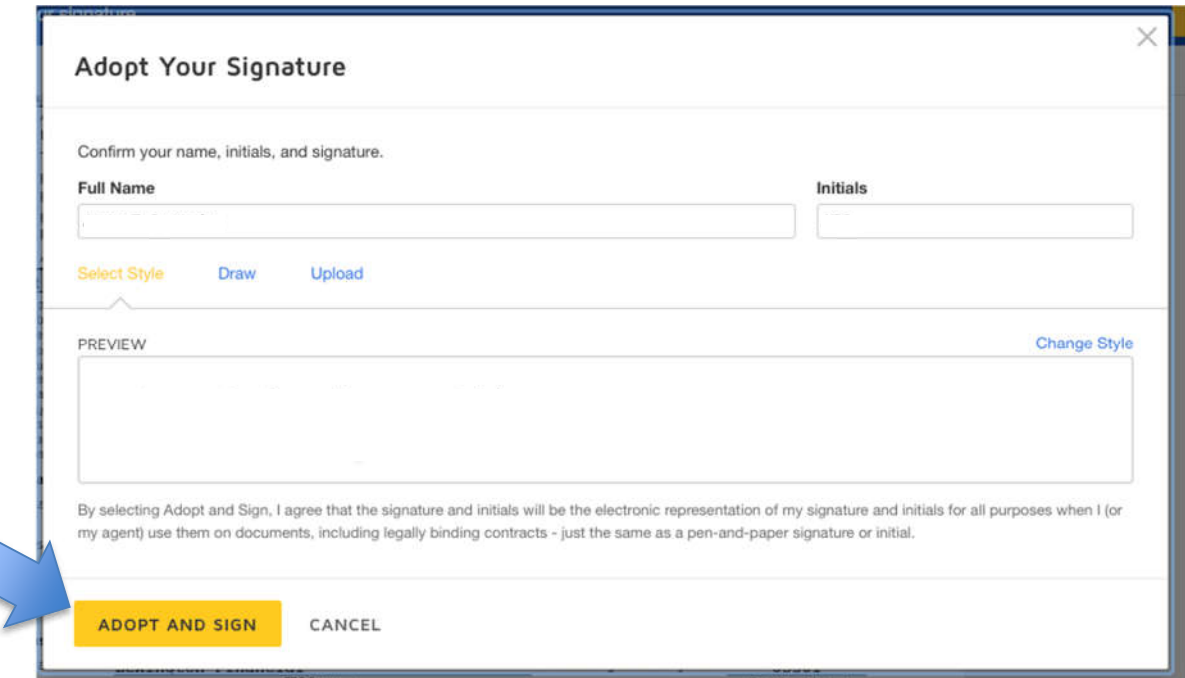

## **11. YOU WILL BE RETURNED TO THE 8879 FORM. YOU WILL NEED TO CLICK ON THE**  *"SIGN" BUTTON TO APPLY YOUR SIGNATURE"***.**

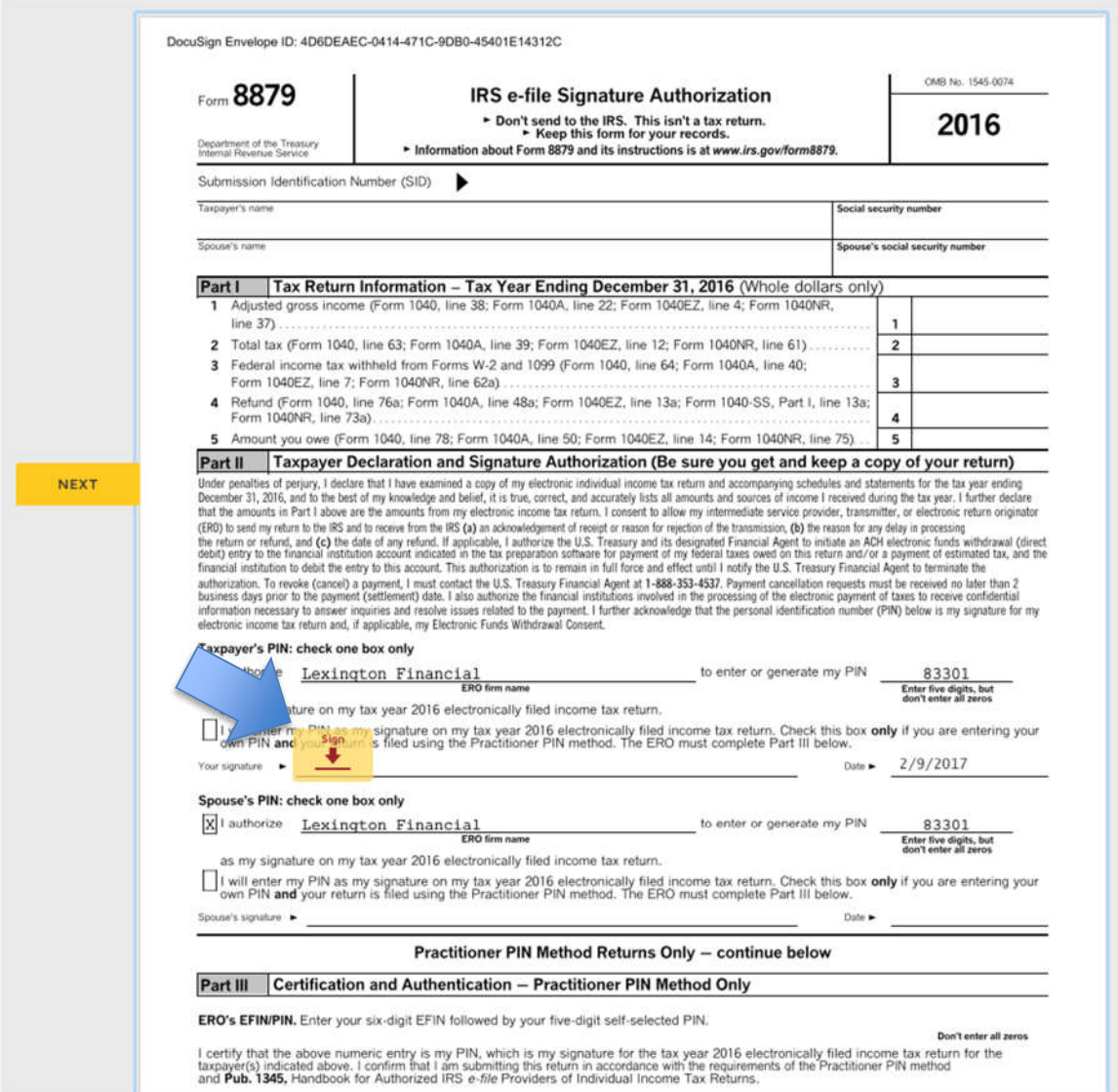

## **12. ONCE YOU HAVE APPLIED YOUR SIGNATURE YOU WILL NEED TO CLICK** *"FINISH"*  **IN THE TOP RIGHT HAND CORNER OF YOUR SCREEN.**

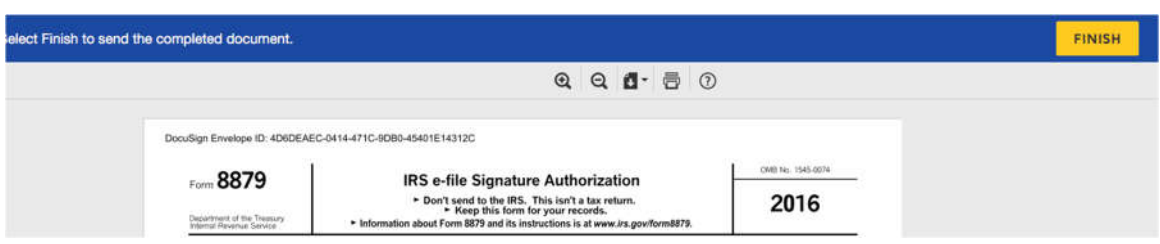

**13. YOU WILL BE RE-DIRECTED TO A NEW SCREEN WHERE YOU CAN SAVE OR PRINT YOUR SIGNED TAX RETURN. CLICK ON THE BUTTONS IN THE TOP RIGHT FOR OPTIONS. WHEN YOU SELECT AN OPTION IT WILL APPEAR IN A NEW WINDOW.**

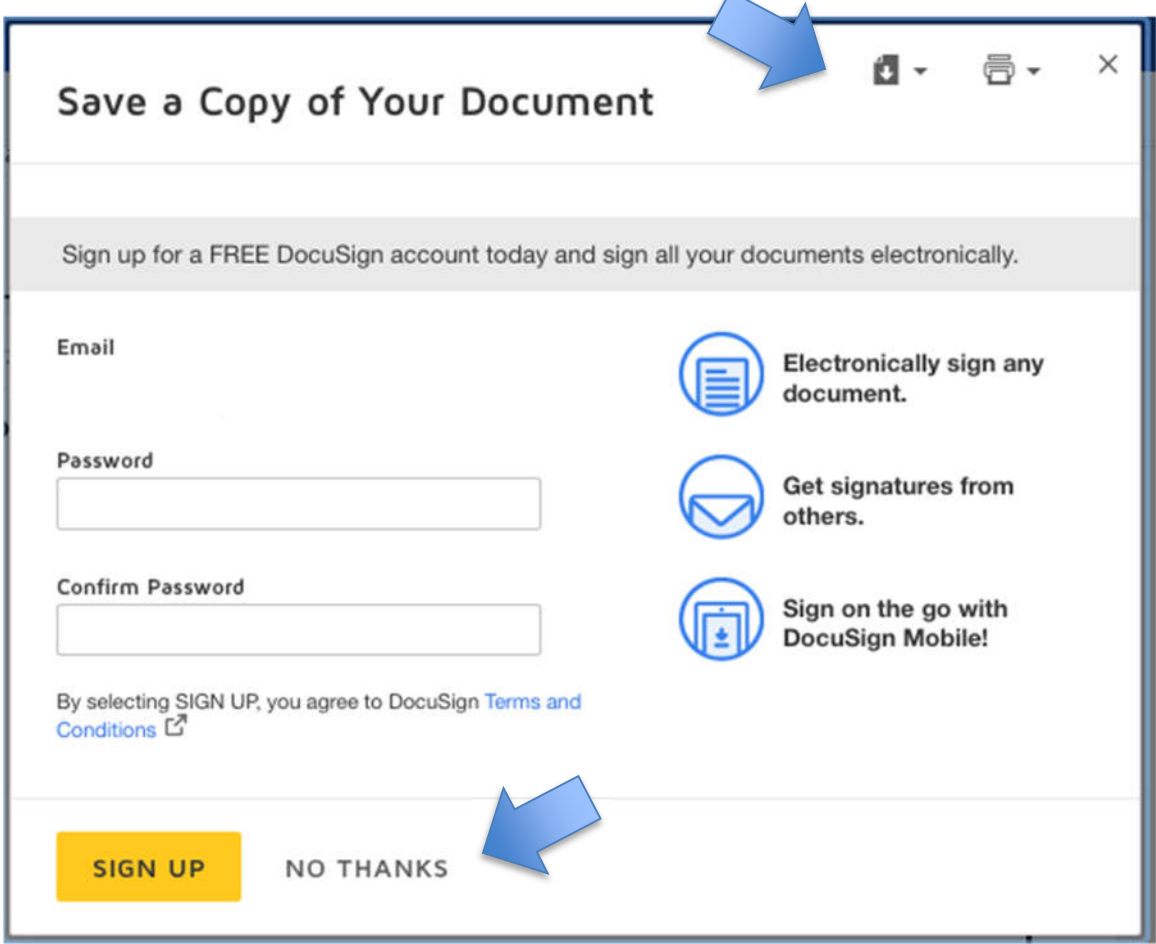

## **14. RETURN TO THE "DOCUSIGN" WEB PAGE TAB AND PRESS "NO THANKS" (THERE IS NO NEED TO SIGN UP FOR THE "FREE DOCUSIGN" SERVICE. PRESS "NO THANKS" AFTER PRINTING OR SAVING YOUR TAX DOCUMENT.)**

# **15. YOU HAVE NOW COMPLETED YOUR E-SIGNATURE.**

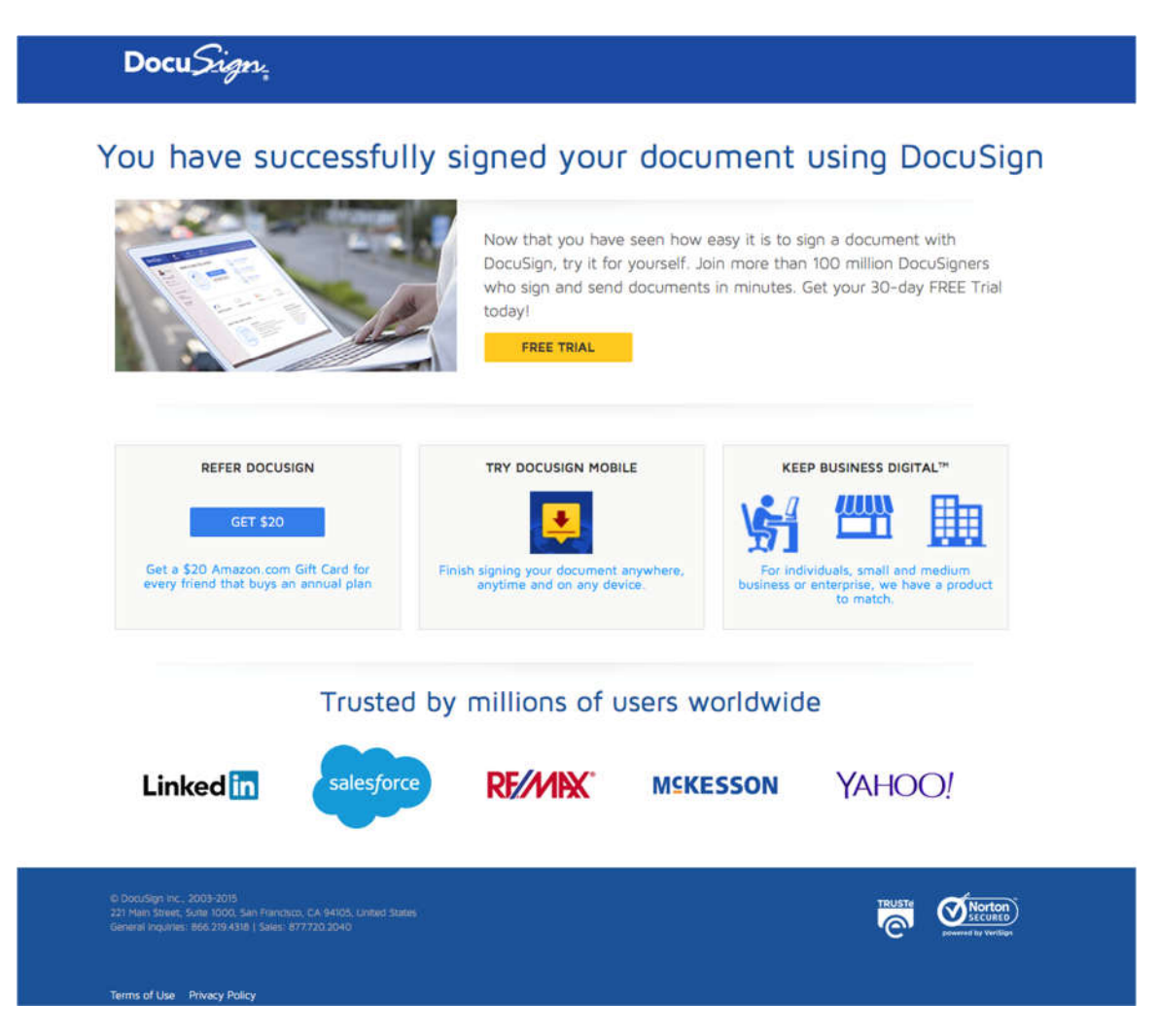